## **PASSO A PASSO PARA O ENVIO DA DOCUMENTAÇÃO**

1. Após a realização da leitura da **CHAMADA INTERNA PRAEC Nº 11/2021 - Cadastramento para a concessão de cestas básicas,** a qual pode ser acessada pelo link https://sites.unipampa.edu.br/praec/files/2021/09/chamada-interna-praec-no-11\_2021.pdf, e da inscrição, conforme consta no tutorial para inscrições, o formulário de solicitação (Anexo 2) deve ser preenchido e enviado pelo sistema GURI conforme orientações a seguir.

**ALERTAMOS** que para dar continuidade ao recebimento das cestas básicas é necessário o envio mensal do formulário de solicitação (Anexo 2) até o dia 15 de cada mês. Não será permitida nova inscrição, somente o envio de uma nova solicitação nos meses que desejar ou necessitar receber as cestas.

2. Acesse o sistema GURI [\(https://guri.unipampa.edu.br/\)](https://guri.unipampa.edu.br/) e faça o *login* utilizando o número de matrícula e a senha institucional.

3. Em seguida, clique em "Portal do Aluno", conforme a Figura 1.

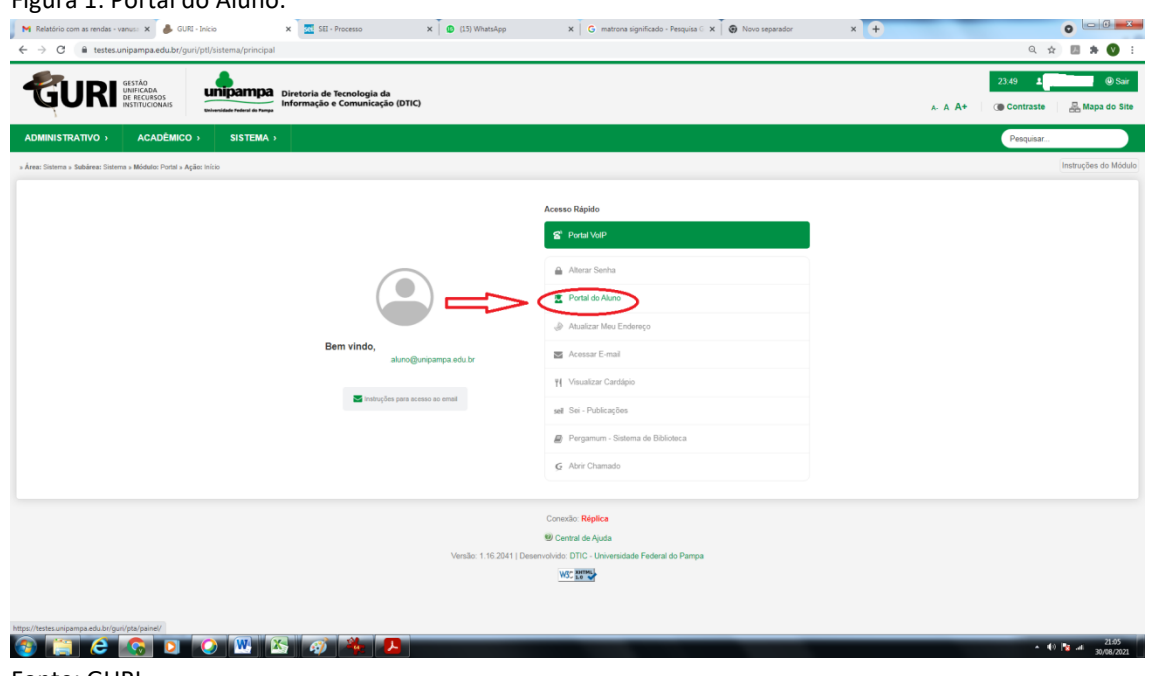

Figura 1: Portal do Aluno.

Fonte: GURI.

4. Após logar e clicar em "Portal do Aluno", selecione a opção "Documentação Assistência Estudantil", conforme a Figura 2.

## Figura 2: Documentação Assistência Estudantil.

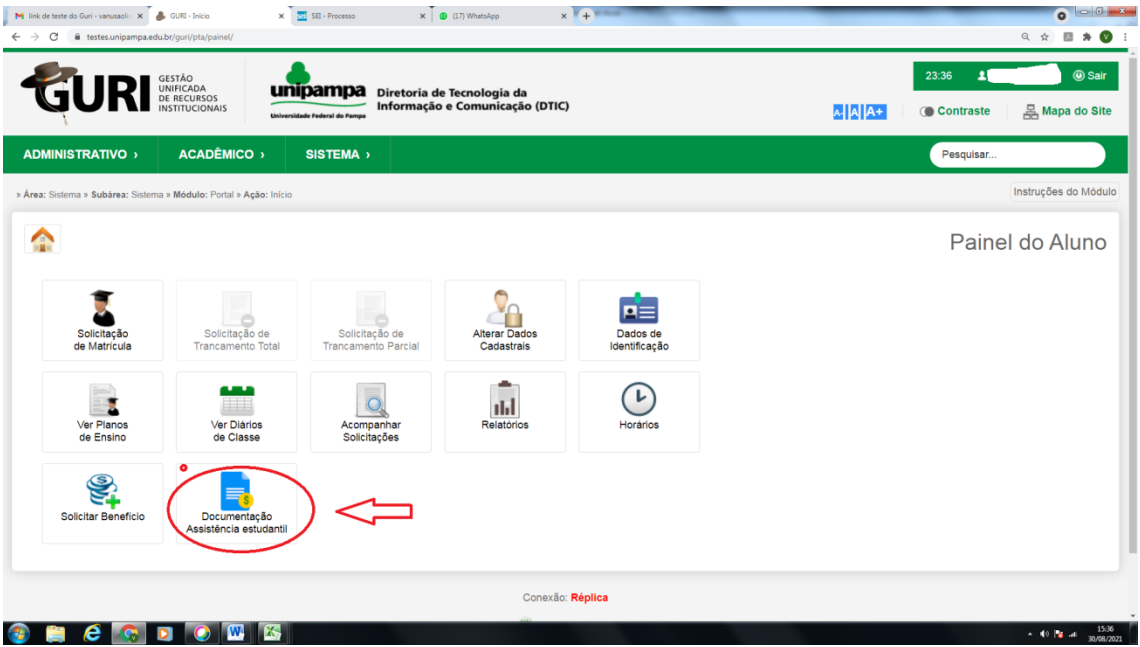

Fonte: GURI.

5. No campo "Período", clique na flecha para selecionar a **CHAMADA INTERNA PRAEC Nº 11/2021 - Cadastramento para a concessão de cestas básicas**, conforme a Figura 3.

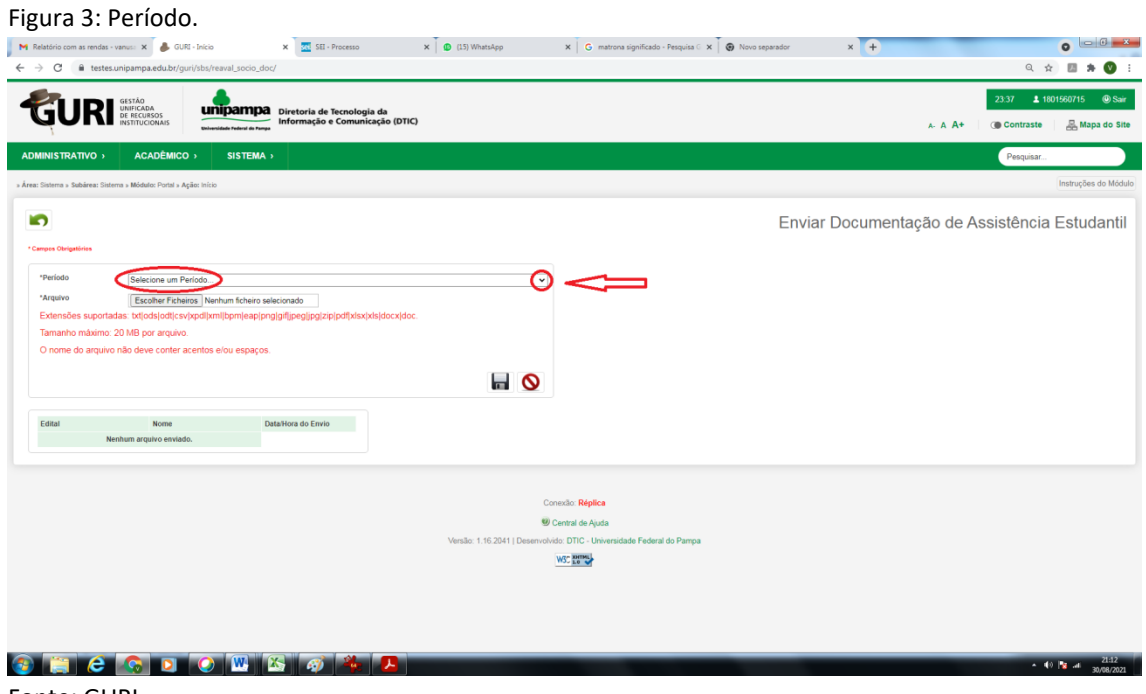

Fonte: GURI.

6. Antes de anexar o formulário de solicitação no sistema GURI, é imprescindível atentar para o **tipo**, **tamanho** e **nome** do documento, seguindo as seguintes instruções, conforme a Figura 4:

**6.1. Tipos/Extensões aceitos/suportadas pelo sistema:** fique atento, pois o sistema aceita somente os tipos de documentos listados abaixo.

**txt| ods| odt| csv| xpdl| xml| bpm| eap| png| gif|jpeg| jpg|zip| pdf| xlsx |xls| docx| doc.**

**6.2. Tamanho máximo:** o tamanho máximo de **cada arquivo** é de **20 MB** por arquivo. Entretanto, o discente pode enviar quantos documentos forem necessários.

**6.3. O nome do arquivo NÃO** deve conter **acentos e/ou espaços,** ou seja, deve ter um único nome, sugerimos que se utilize numeração para não dar erro.

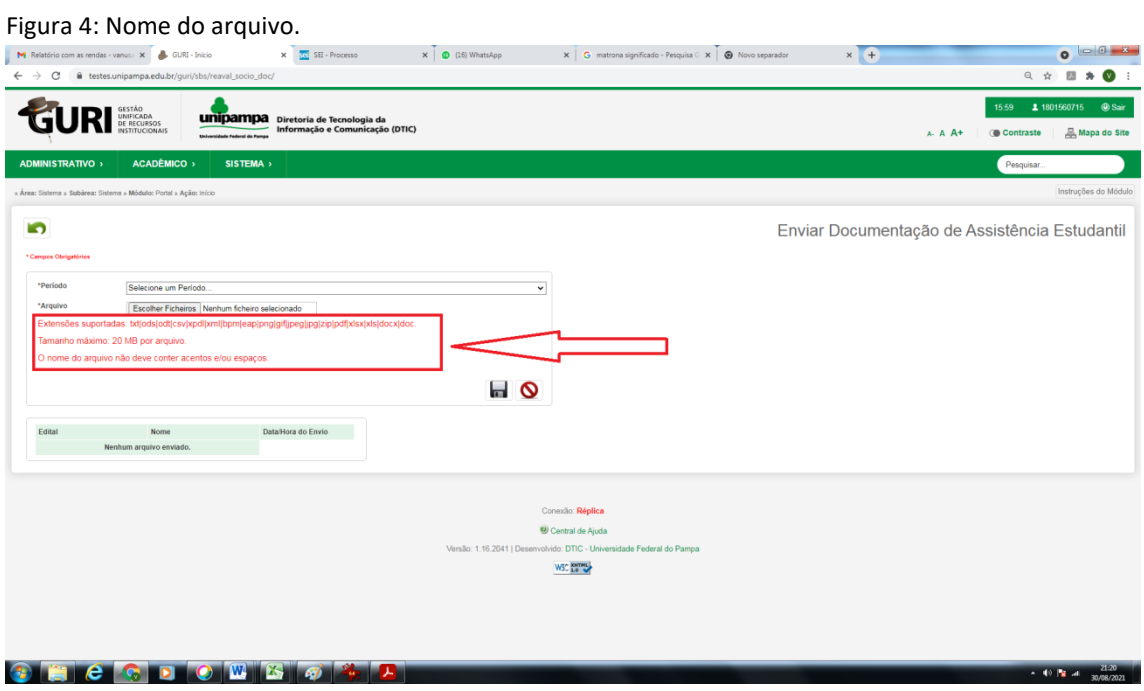

Fonte: GURI.

7. Sempre que possível, salve em formato PDF e unifique os documentos cuidando para que não exceda a 20MB por arquivo.

7.1. Em caso de impossibilidade de unificar os documentos em um único arquivo, siga os seguintes passos:

7.1.1. O sistema não permite carregar mais de um documento ao mesmo tempo, então é necessário carregar um de cada vez.

7.1.2. Para anexar os documentos no sistema GURI, clique em "Escolher Ficheiros", selecione o documento e clique em abrir para carregar o documento selecionado. Em seguida, clique novamente em "Escolher Ficheiros", escolha o outro documento e clique novamente em abrir, e assim sucessivamente até carregar todos, conforme a Figura 5.

## Figura 5: Arquivos.

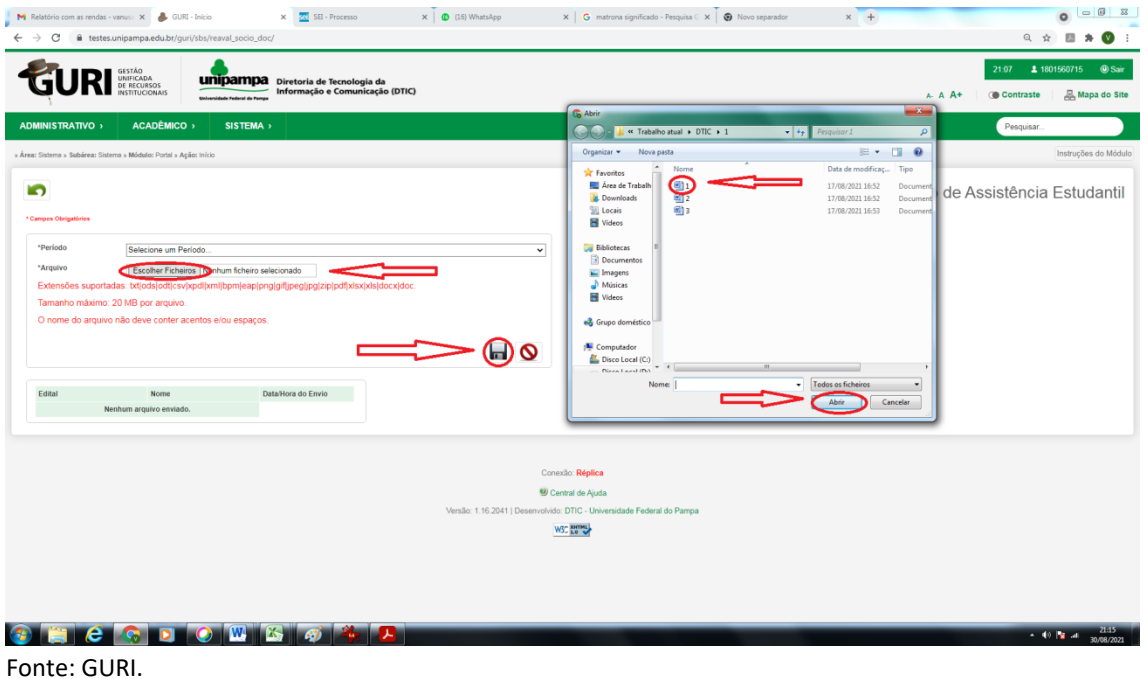

8. Após anexar o formulário de solicitação no sistema GURI, clique no disquete (figura circulada ao final da página do sistema), conforme a Figura 6.

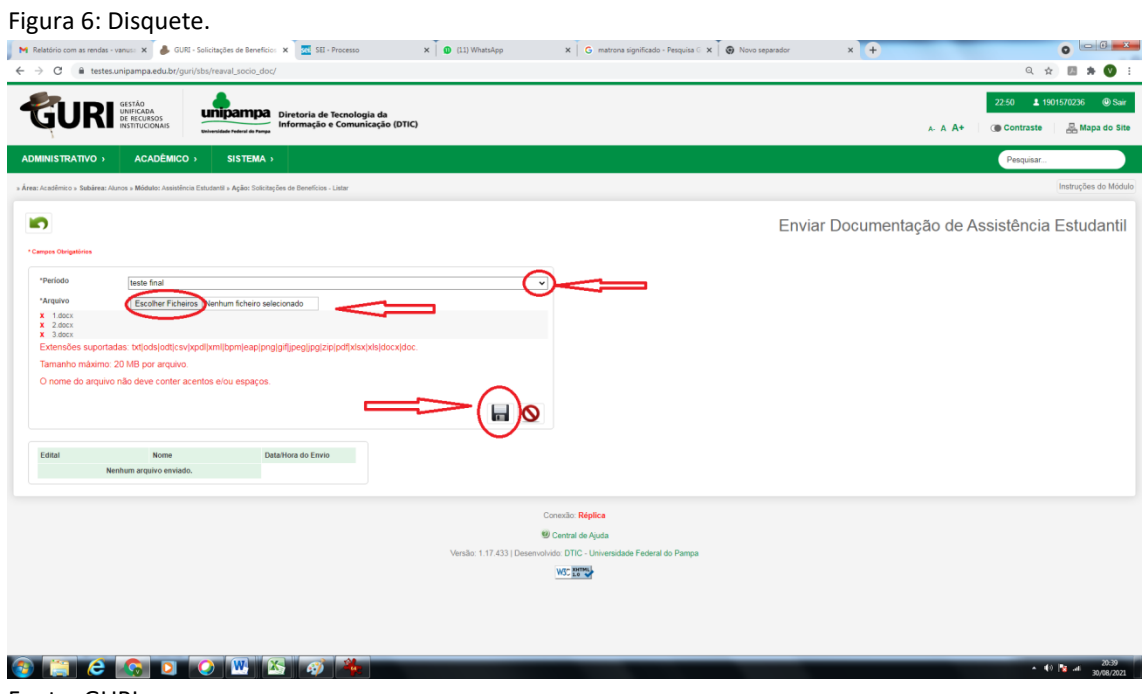

Fonte: GURI.

9. Para adicionar documentação complementar, siga os mesmos passos explicitados nos itens 1 a 6 deste documento.

**ATENÇÃO:** Fique atento ao *e-mail* institucional, porque a documentação complementar será solicitada por meio de mensagem enviada diretamente do sistema GURI para a sua conta de *e-mail.*